# How to Create a Workday Learning Account Tips for Oregon WIC local agencies

Workday Learning is the learning management system used by Oregon. All Oregon WIC staff training is available in Workday Learning. Here are the steps to create an account.

### Step 1: Register for an account

- Go to<https://workdaylearning.dasapp.oregon.gov/>
- Complete the Registration form

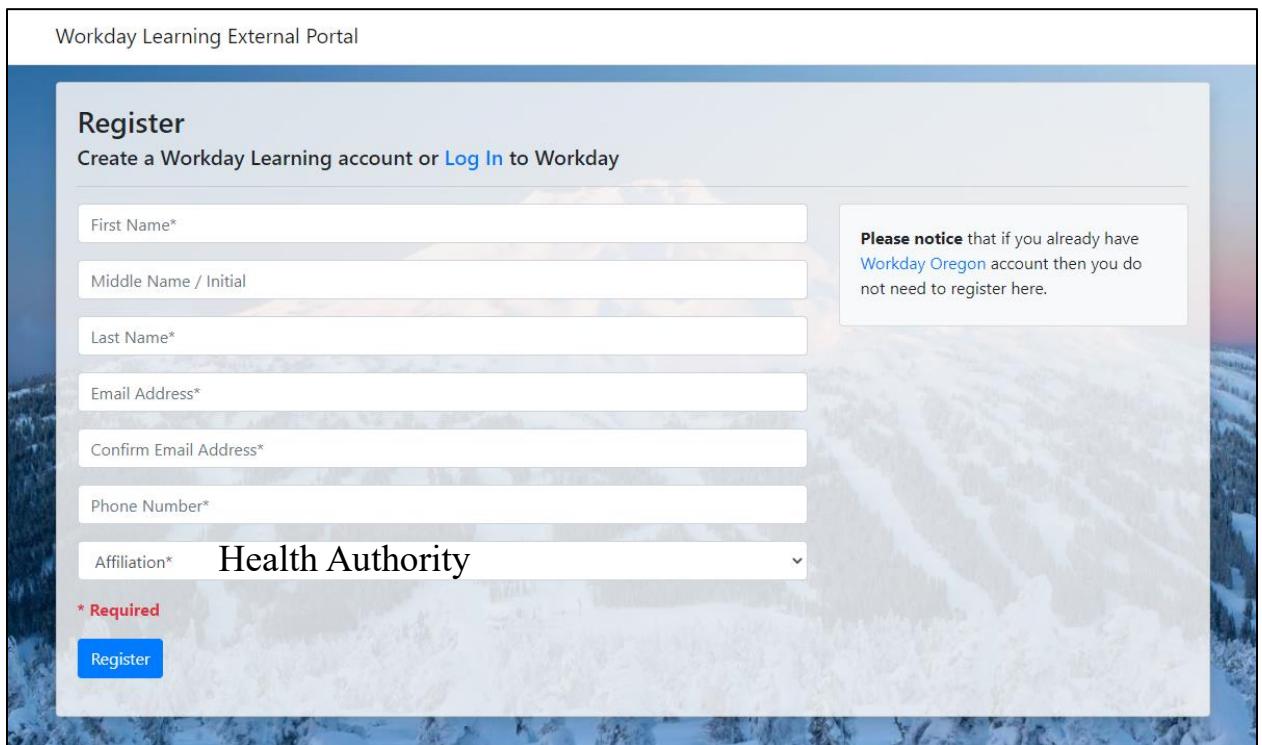

#### Step 2 is almost invisible.

Once you click "Register," you may not see any action. (Look for a notice in your browser page that something has happened. In Edge, it was a tiny white box at the bottom left).

#### Step 3: Check your email!

Three emails will be sent at the same time. Email #2 includes the log in URL and your username which will begin with EEL followed by numbers.

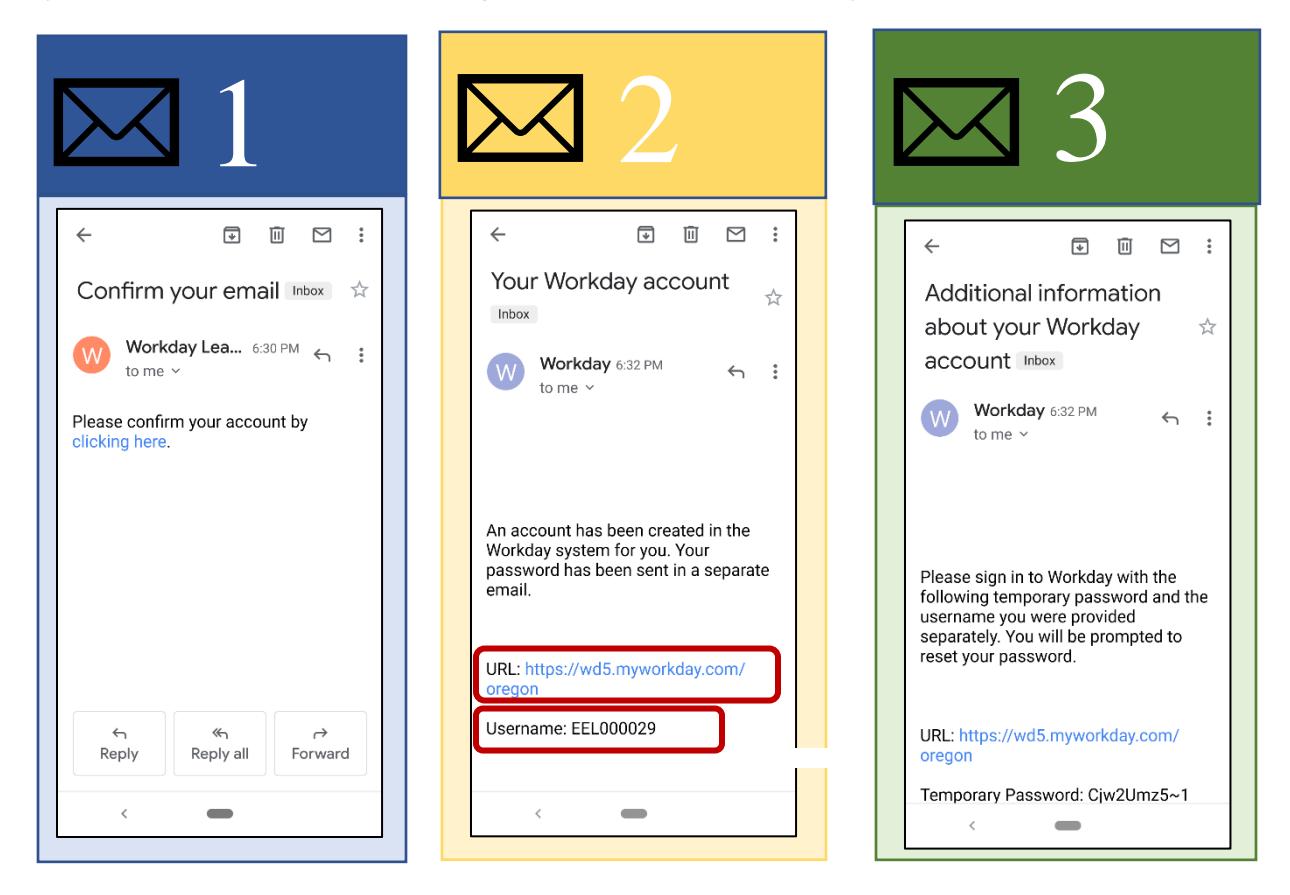

You will receive a success notice:

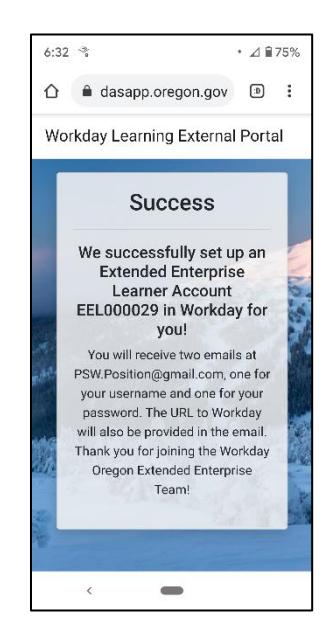

Step 4: Log in to Workday with your username and temporary password <https://wd5.myworkday.com/wday/authgwy/oregon/login.htmld>

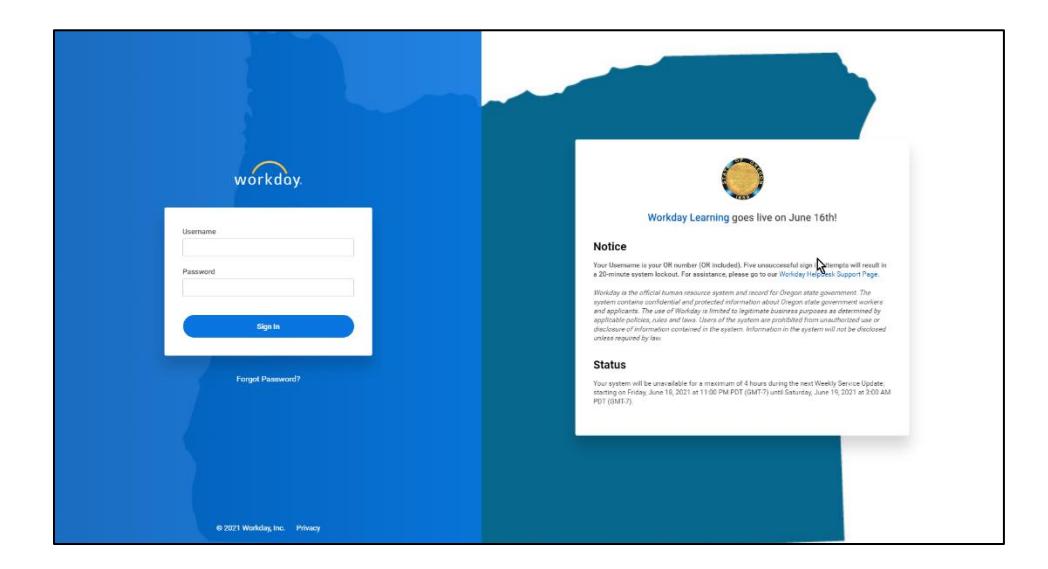

### Step 6: Reset your password and choose security questions

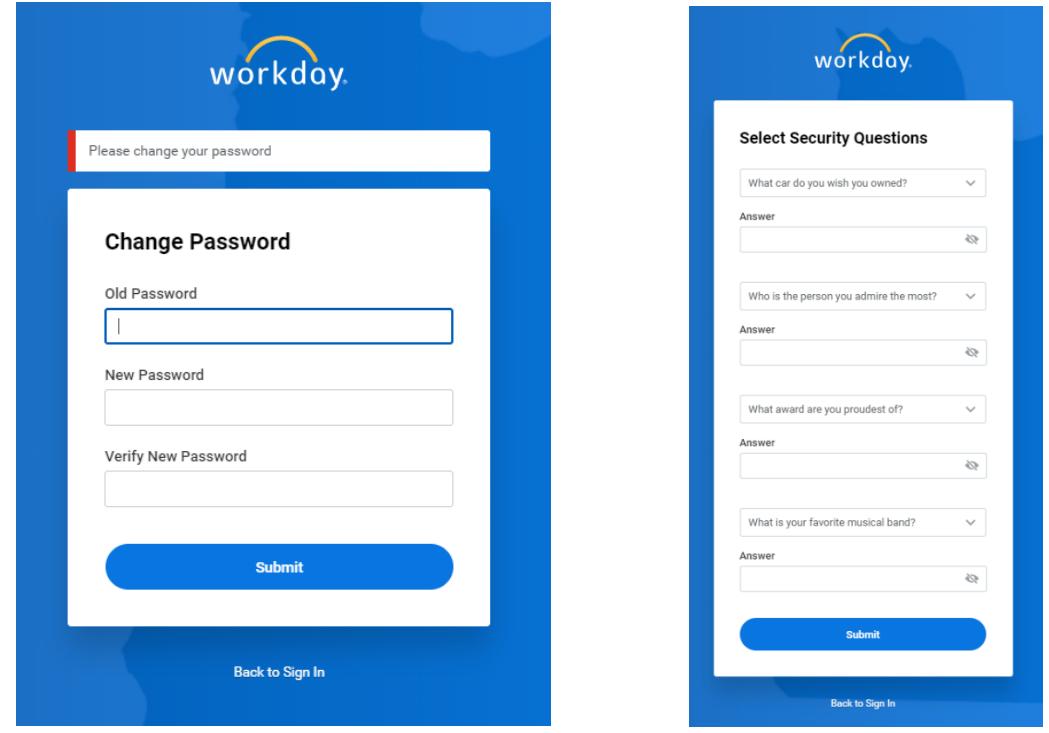

## Your in!

Click "Learning" to get started.

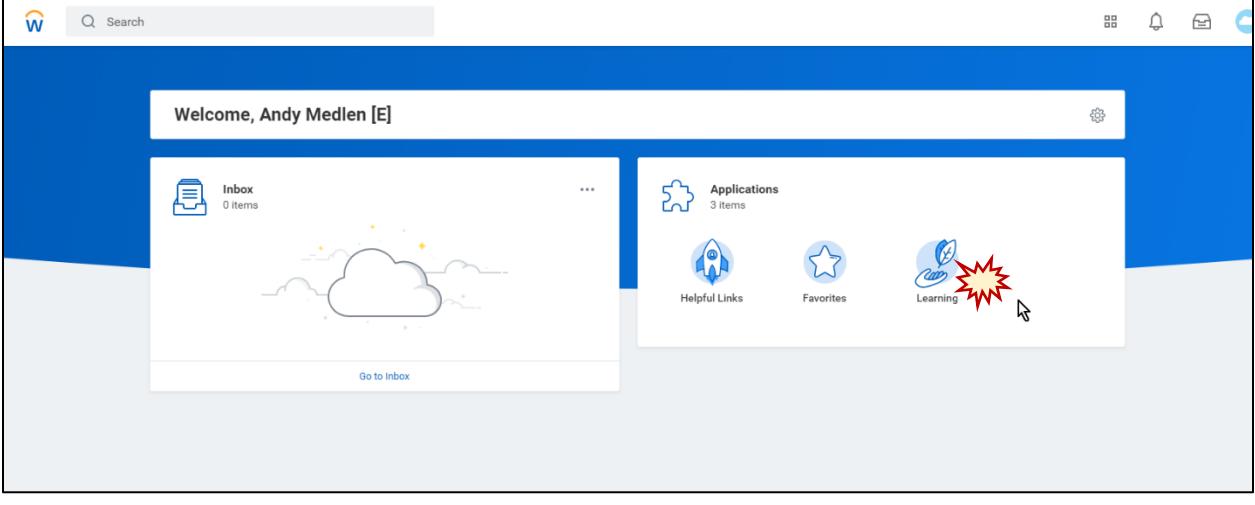